# Google Scholar

Learn to set up Google Scholar to search databases at PCC Library; save articles; find full text articles; use Google Scholar citation tools.

# What is Google Scholar?

Google Scholar searches scholarly information such as academic articles, peerreviewed articles, academic books, and court documents available on the Internet. It uses the power of Google searching, but filters results to be more academic.

# Setting Up Library Links

You can link Google Scholar to databases at PCC Library, allowing you to search more than one database at a time. On your home computer:

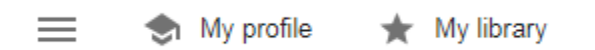

- 1. Click on the menu at the top of the screen, next to "My profile" and "My library". (see above)
- 2. Select Settings from the menu on the left of the screen.
- 3. Under Library Links search for and check everything that says Portland Community College and Open WorldCat – Library Search.
- 4. Click SAVE. Your preferences will be saved as long as your cookies are enabled. Note: If you are using a public computer, your preferences will not be saved.

Now your search results will show articles you can get on the free web or through the PCC Library collection.

# Finding Full Text Articles

If you have PCC Library set up in your Scholar Preferences link, and PCC Library has the article, the label **Find it @ PCC** will show to the right.

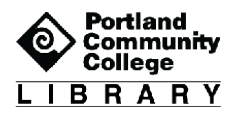

For example, in the article shown below you can choose either the **web source** of the article ("[PDF] from epa.gov") – which is *faster* – OR from the PCC full-text version in our databases.

Pacific Northwest salmon: forecasting their status in 2100 RT Lackey - Reviews in fisheries Science, 2003 - Taylor & Francis Throughout the Pacific Northwest (northern California, Oregon, Idaho, Washington, and the Columbia Basin portion of British Columbia), many wild salmon stocks (a group of interbreeding individuals that is roughly equivalent to a "population") have declined and SP Cited by 81 Related articles All 11 versions  $\gg$ 

[PDF] researchgate.net Find it @ PCC

If there is no full-text link, clicking the article title will take you to a journal website that will ask you to sign in or pay to get the article.

Note: Never pay for an article. Contact a librarian if you want a specific article, but it is not available right away. We can usually get the article within a few days for free or help you find another article on your topic.

# Saving Articles

If you are signed into your PCC google account (via MyPCC) you can use My Library to store and organize articles you wish to keep. To save an article, click the star icon below the search result.

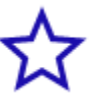

To access your saved articles, click on the My Library link. This will be located at the top of the screen and through the triple bar icon.

## Citing Articles

The quotation mark symbol below the entry gives you a pre-formatted citation in MLA 8, APA, and other citation styles.

### 卯卯

Use a style manual or citation guidelines to make sure the citations you find in Google Scholar are formatted correctly.

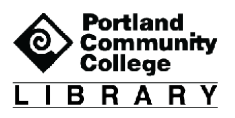

Below is a citation in MLA format and as it appears in Google Scholar. Notable differences include: no hanging indent, a different font, abbreviations of the volume, issue, and date of publication, and no use of "pp." to indicate page range.

#### Properly formatted MLA citation:

Lackey, Robert T. "Pacific Northwest Salmon: Forecasting Their Status in 2100." *Reviews in Fisheries Science*, vol. 11, no. 1, Mar. 2003, pp. 35-88.

#### Google Scholar version of an MLA citation:

Lackey, Robert T. "Pacific Northwest salmon: forecasting their status in 2100." *Reviews in fisheries Science* 11.1 (2003): 35-88.

# Get Help from PCC Librarians

### Call a Librarian

- Cascade: 971-722-5269
- Rock Creek: 971-722-7239
- Southeast: 971-722-6289
- Sylvania: 971-722-4500

#### Email or Chat a Librarian

- Email: refer@pcc.edu
- Chat: Click the yellow "Chat" button **Chat Chat** on the top right of every page on pcc.edu/library

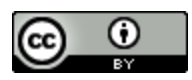

This work is licensed under a Creative Commons Attribution 4.0 International License.

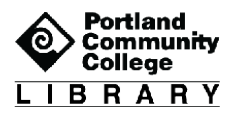